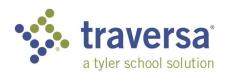

## **Traversa Ride 360 Mobile Application Guide**

To access student routing information through the Traversa Ride 360 mobile app, do the following:

- 1) Download "Traversa Ride 360" from the Google Play Store or Apple App Store.
- 2) After installation is complete, open the Ride 360 application.
- First thing you'll need to do is search for the district your student attends. If you need assistance, please contact your school district.

1

| 6:07 🗹 🗉      | ¥ 💌 🖡                                      | 4) Once                                            |
|---------------|--------------------------------------------|----------------------------------------------------|
| ¥8.           | Tyler Schools                              | selected,<br>with the I<br>don't alre<br>"Register |
| Username (ema | Login                                      | 5) To re<br>email add<br>and name<br>log into th   |
| Password      |                                            | 6) After<br>receive ar<br>The provi                |
|               | LOGIN                                      | you to co                                          |
| Register      | Forgot Password                            | through t                                          |
| т             | er 6:34 🗹 🗉                                | Ø 🛎 🛛                                              |
|               | ← Find Student.                            |                                                    |
|               | Please enter required informat<br>student. | tion to find your                                  |
|               | Chudant ID                                 |                                                    |
|               | Student ID                                 |                                                    |
|               |                                            |                                                    |
|               | 4987532                                    |                                                    |
|               | 4987532<br>FIND STUDEN                     | т                                                  |
|               |                                            | т                                                  |

4) Once your district is selected, you'll be presented with the login screen. If you don't already have a login, click "Register".

5) To register, enter your email address, desired password and name. This will be used to log into the application.

 After registering, you'll receive an email confirmation.
The provided link will require you to confirm your registration through the Ride 360 website.

| 6:07 🖬 🗹 🖽                                                                                                    | A ∨ L |
|----------------------------------------------------------------------------------------------------|-------|
| Ride 360                                                                                                    |       |
| Find your school district<br>Re-Select Country                                                                          |       |
|                                                                                                    |       |
| Enter here                                                                                                    |       |
| tyler                                                                                                    |       |
| 🐝 Tyler Schools                                                                                                    |       |
|                                                                                                    |       |
| 😍 Tyler South District                                                                                                  |       |
|                                                                                                    |       |
|                                                                                                    |       |
|                                                                                                    |       |
|                                                                                                    |       |
|                                                                                                    |       |
|                                                                                                    |       |
| > tyler Tyler Tyle                                                                                                    | r's 🌷 |
| q <sup>1</sup> w <sup>2</sup> e <sup>3</sup> t <sup>4</sup> t <sup>5</sup> y <sup>6</sup> u <sup>7</sup> t <sup>8</sup> | 9 0   |
| qwertyuı                                                                                                    | о р   |
|                                                                                                    |       |
| asdfghj                                                                                                    | κΙ    |
|                                                                                                    |       |
| ☆ z x c v b n r                                                                                                    | n 🗵   |
|                                                                                                    |       |
|                                                                                                    |       |
| ?123 ; ⊕ EN • ES                                                                                                    | . 🗸   |
|                                                                                                    |       |
| ~                                                                                                    |       |
|                                                                                                    |       |

7) You may now login and begin adding students. To add a student, press the + button at the top. Follow the onscreen instructions to link a student.

8) Enter the unique information provided by your district to find your student. If you are unsure of your information, please contact your school district.

9) Once you have added your students, you can then view transportation information for each.

10) If you would like to share a student link with someone, you may do so by pressing the "share" button. This will allow you to enter the email of the person you would like to share with. That person will receive a confirmation email and automatically link that user. Please note, they will be required to register with Ride 360 if they have not already done so.

11) Be certain to check for periodic updates to ensure that your running the latest version of the app.12) Users should remain logged into the app at all

echnologies

times to receive district notifications. The app does not have to be running to receive this but users need to

Empowering people who serve the public remain logged in.